# **TrackMix WiFi**

TrackMix WiFi med 4K 8MP Ultra HD-oppløsning tar bilder med flotte detaljer. Finn ut mer når du zoomer inn. Det kan skille mennesker, kjøretøy og kjæledyr fra andre gjenstander, noe som gir mer nøyaktige varsler. I tillegg kan du snakke tilbake via kameraets innebygde mikrofon og høyttaler.

## 1. Spesifikasjoner

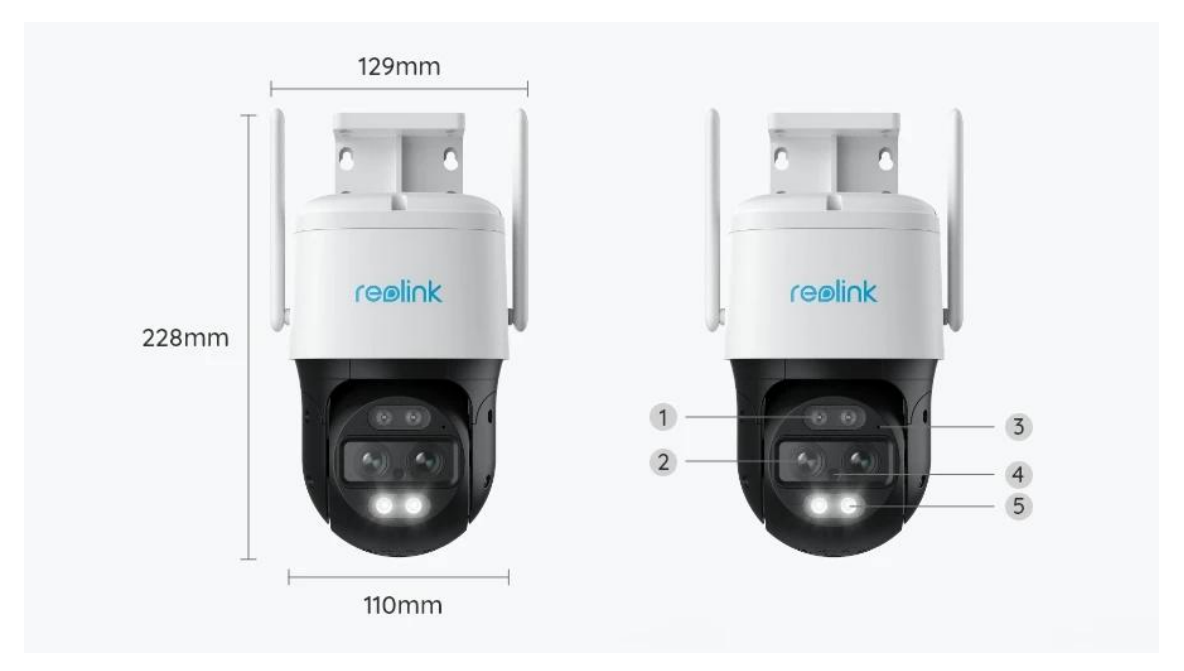

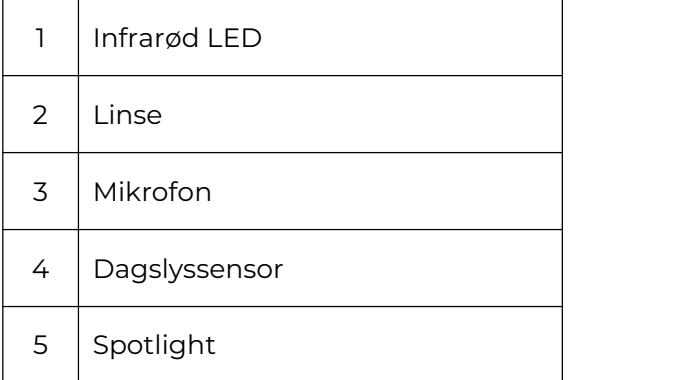

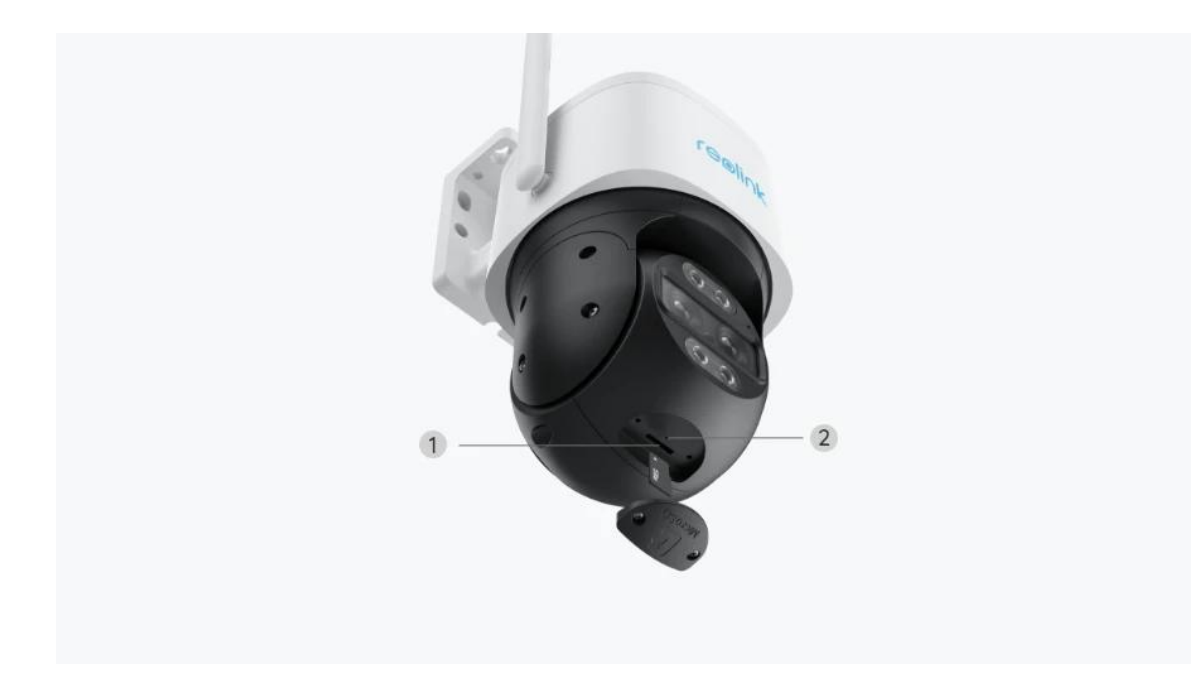

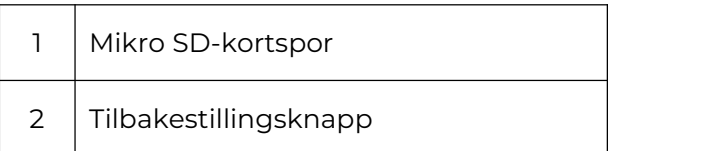

# 2. Oppsett og installasjon

### Klargjøring av kameraet

### Hva er i esken?

**Merk:** Pakkeinnholdet kan variere og oppdateres med ulike versjoner og plattformer, se på informasjonen nedenfor bare som en referanse. Og det faktiske pakkeinnholdet er underlagt den nyeste informasjonen på produktsalgssiden. TrackMix WiFi

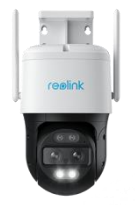

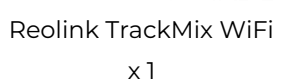

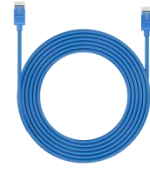

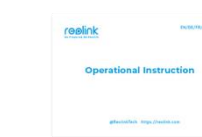

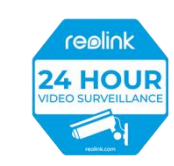

Reolink TrackMix WiFi <sup>1</sup>m nettverkskabel Hurtigstartveiledning x Overvåkningsmerke x 1  $x<sub>1</sub>$ 

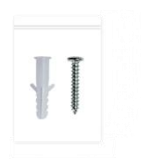

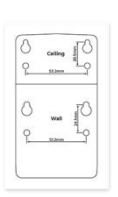

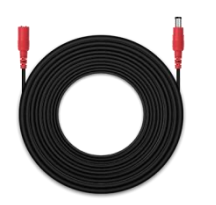

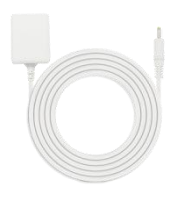

Pakke med skruer x 1 Monteringsmal x 1

4,5m skjøteledning for strømtilførsel x 1

Strømadapter 12V/2A x 1

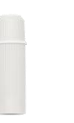

Vanntett lokk x 1

Konfigurere kameraet i appen

Det er to metoder for å foreta installasjonen av kameraet: 1. Med en Wi-Fi-tilkobling, 2. Med en nettverkskabelforbindelse.

1. Med en Wi-Fi-tilkobling

**Trinn 1.** Trykk på  $\bullet$  ikonet øverst til høyre for å legge til kameraet.

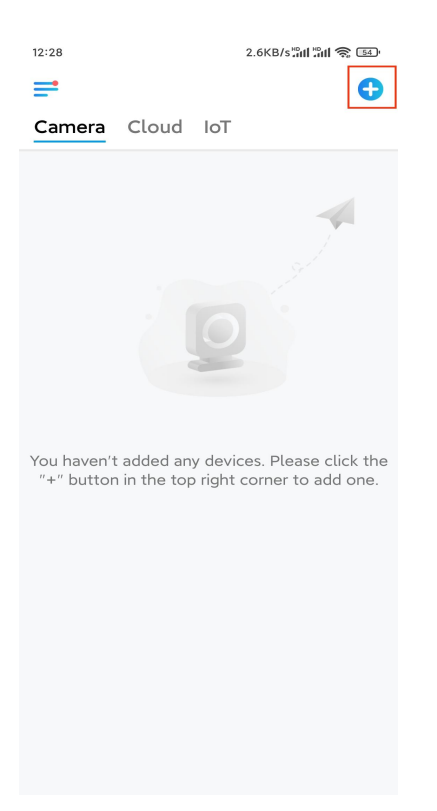

**Trinn 2.** Skann QR-koden på kameraet.

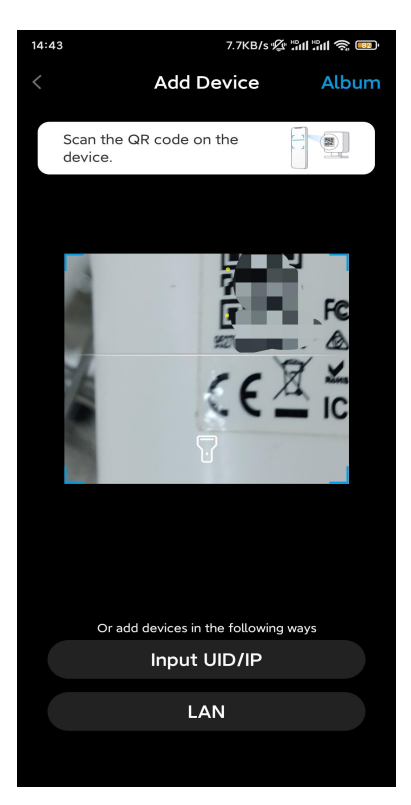

**Trinn 3.** Trykk på **Velg Wi-Fi-tilkobling** for å konfigurere Wi-Fi-innstillingene.

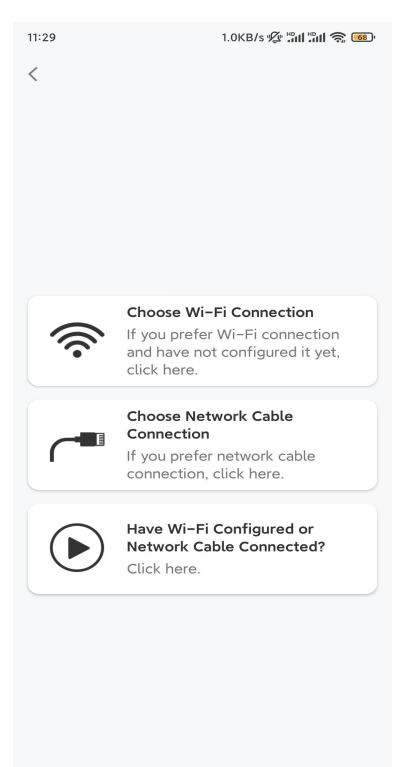

**Trinn 4.** Når du hører talemeldingene fra kameraet, merker du av for «Jeg har hørt stemmen som spilles av kameraet», og trykker på **Neste**.

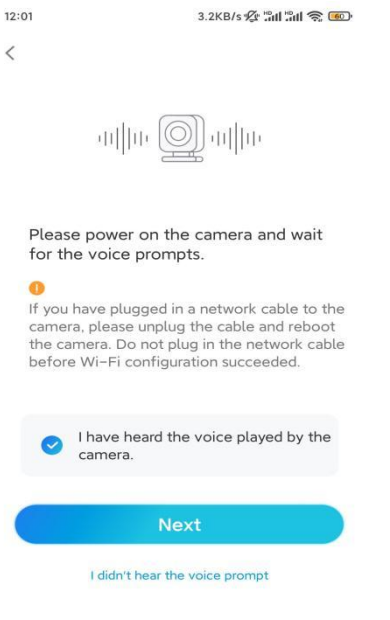

**Trinn 5.** Velg et WiFi-nettverk, skriv inn WiFi-passordet, og trykk på **Neste**.

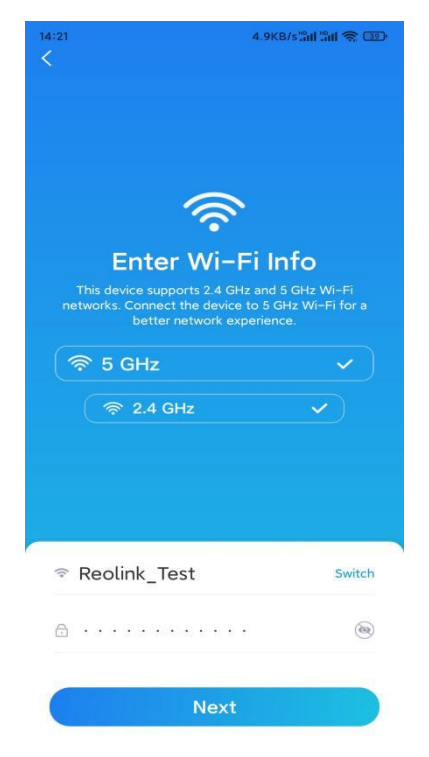

**Trinn 6.** Skann QR-koden på appen med kameralinsen.

Trykk på **Skann nå**. QR-koden genereres, og vises på telefonen din. Hold telefonen foran kameraet i en avstand på ca 20 cm (8 tommer), og la telefonen vende mot kameralinsen for å la kameraet skanne QR-koden.

Når du hører pipelyden, merker du av for «Jeg har hørt en pipelyd fra kameraet» og

trykker på **Neste**.

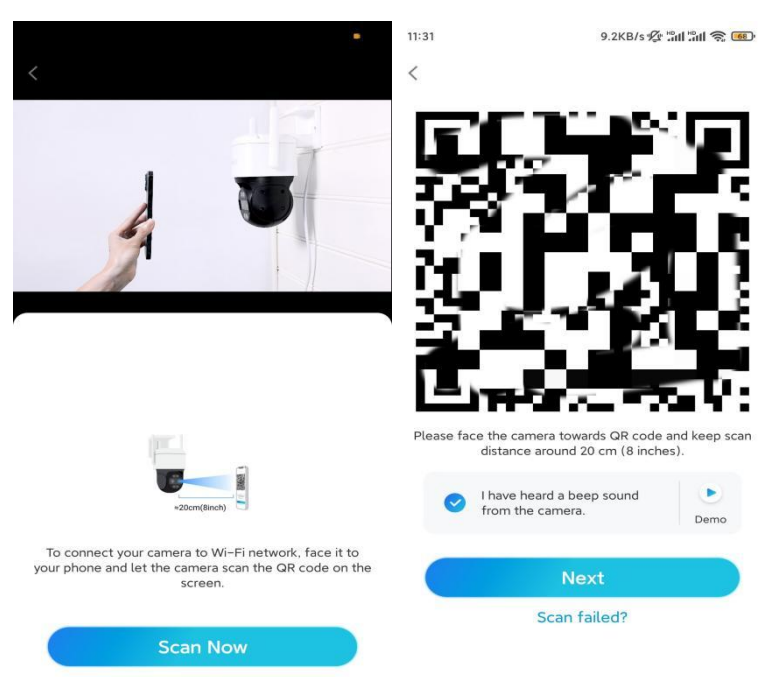

**Trinn 7**. Når du hører en talemelding «Tilkobling til ruteren lyktes» fra kameraet, merker du av for «Jeg har hørt talemeldingen», og trykker på **Neste**.

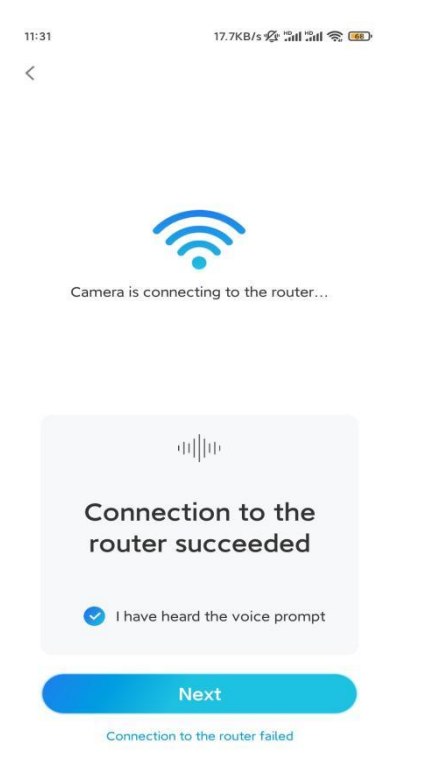

**Merk:** Hvis du hører talemeldingen «Tilkobling til ruteren mislyktes», må du dobbeltsjekke om du har angitt Wi-Fi-informasjonen riktig i forrige trinn. **Trinn 8.** Opprett et påloggingspassord og navngi kameraet ditt.

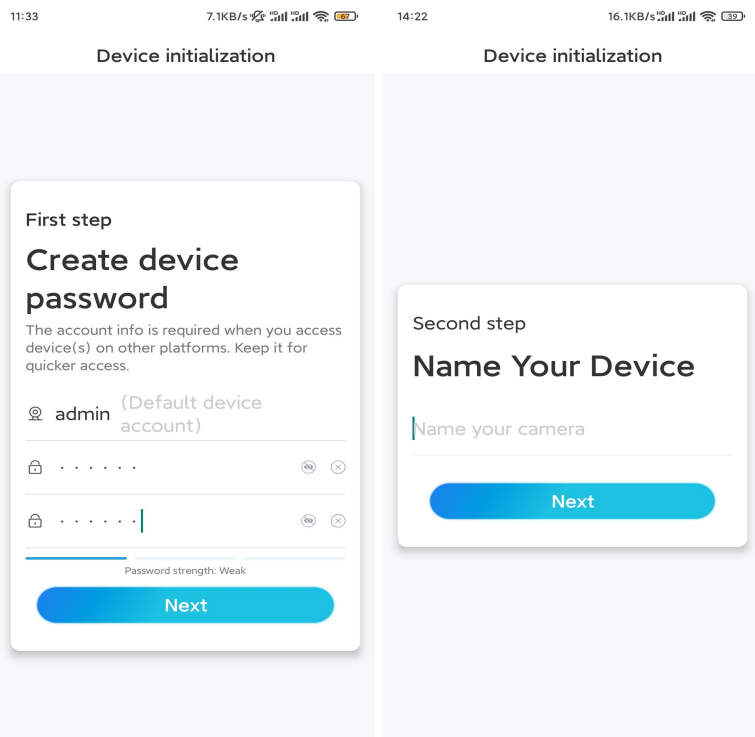

**Trinn 9.** Konfigurasjon fullført. Trykk på **Fullfør**, og du kan starte live visning nå.

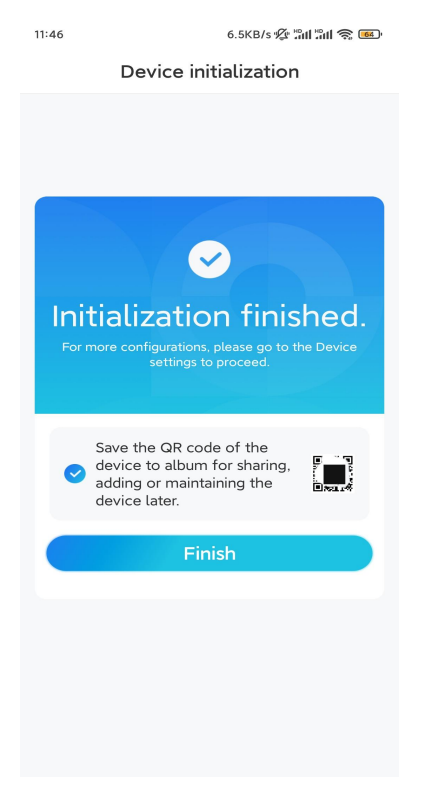

2. Med en nettverkskabeltilkobling

For å gjøre det første oppsettet, slå på kameraet med DC-adapteren, koble kameraet til ruterenes LAN-port med en Ethernet-kabel og følg trinnene nedenfor.

Trinn 1. Hvis telefonen, kameraet og ruteren er på samme nettverk og du har aktivert **[alternativet](https://support.reolink.com/hc/en-us/articles/360007464094) Legg til enhet automatisk** i appinnstillingene, kan du trykke og velge denne enheten på Enheter-siden og gå til **trinn 3**.

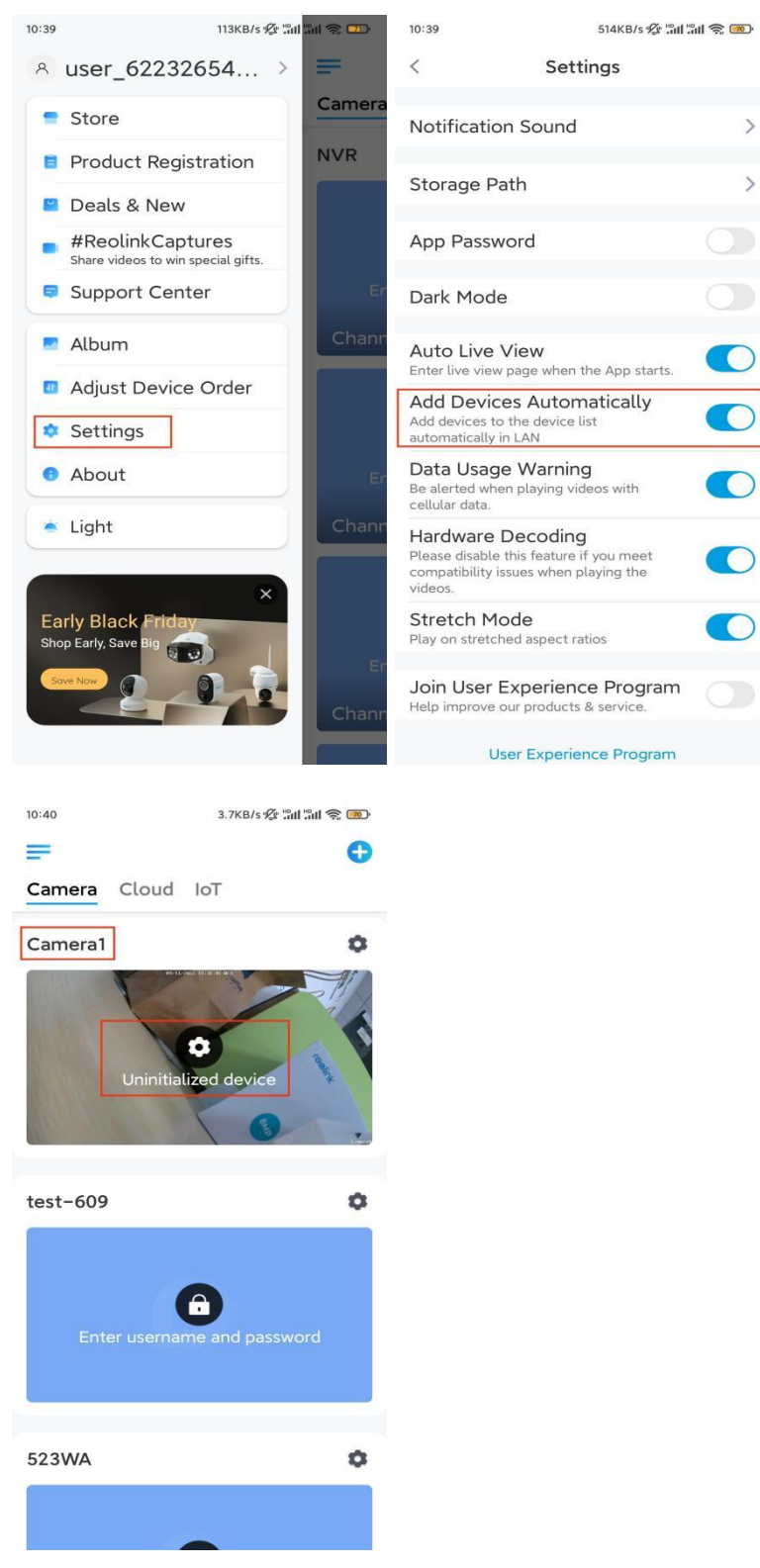

Ellers kan du trykke på ikonet øverst til høyre, og skanne QR-koden

på kameraet for å legge til kameraet.

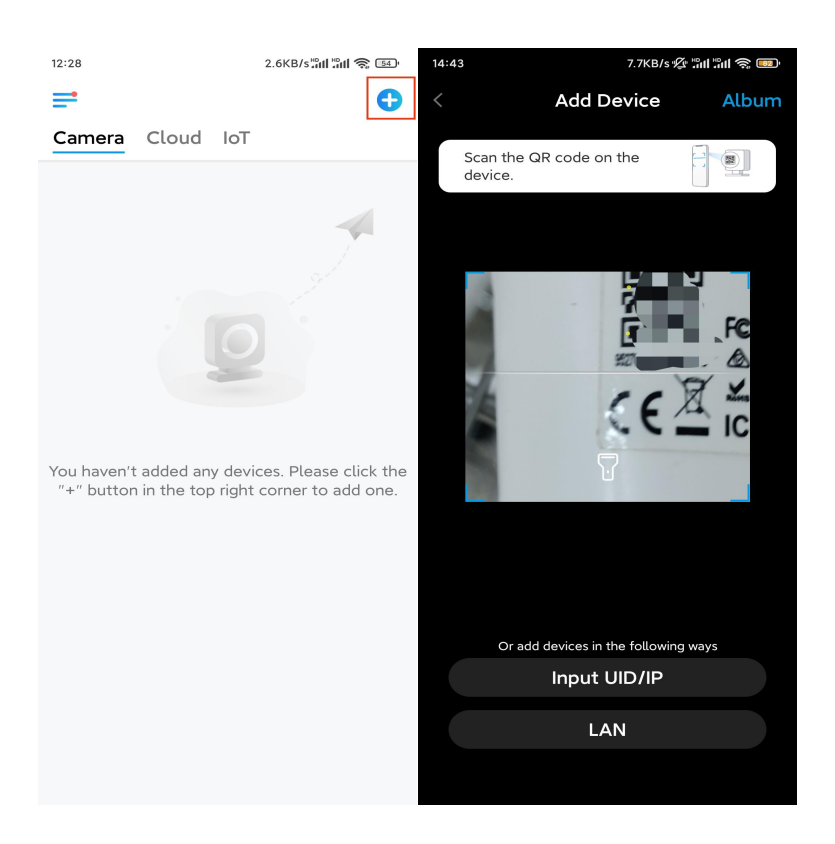

#### **Trinn 2.** Trykk på **Velg nettverkskabeltilkobling**.

Kontroller at kameraet er koblet til på riktig måte, som vist i diagrammet, og trykk deretter på **Få tilgang til kameraet**.

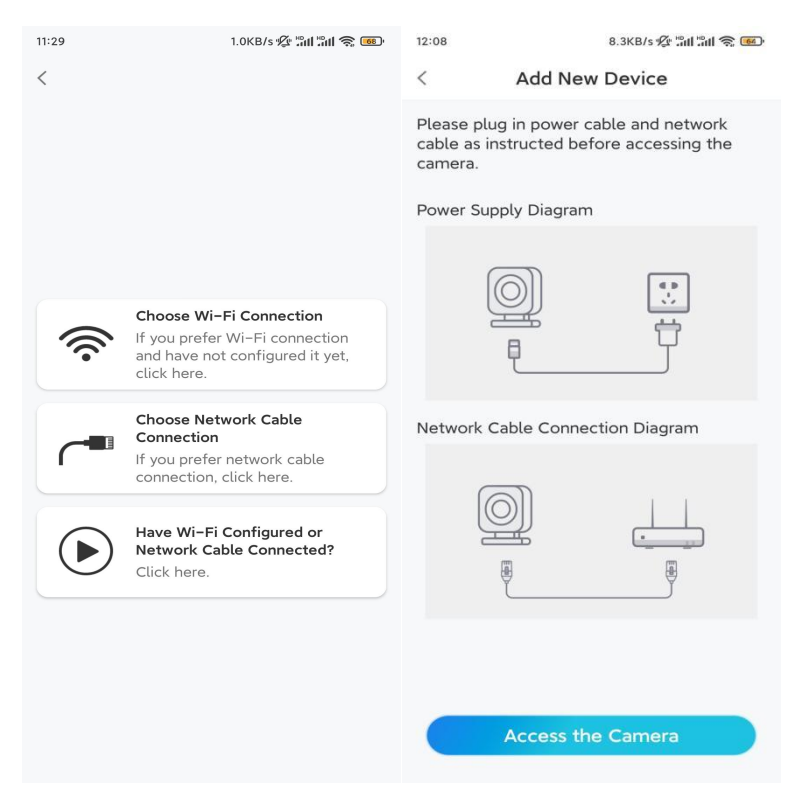

**Trinn 3.** Opprett et enhetspassord og navngi enheten.

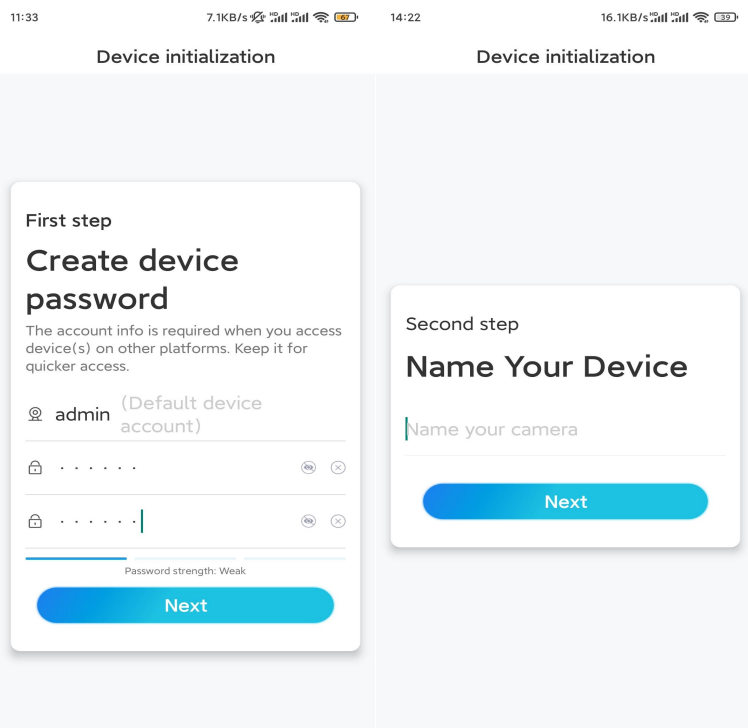

**Trinn 4.** Velg WiFi-nettverket du vil bli med i, skriv inn passordet til WiFi-nettverket, og trykk på **Lagre** for å lagre konfigurasjonen.

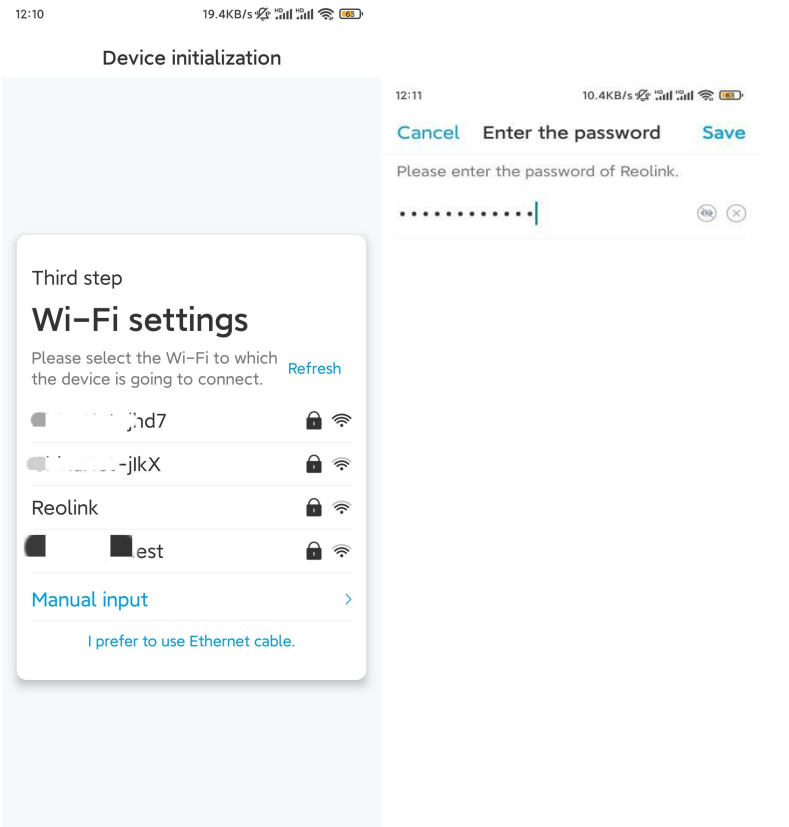

**Trinn 5.** Konfigurasjon fullført. Trykk på **Fullfør**, og du kan starte live visning nå.

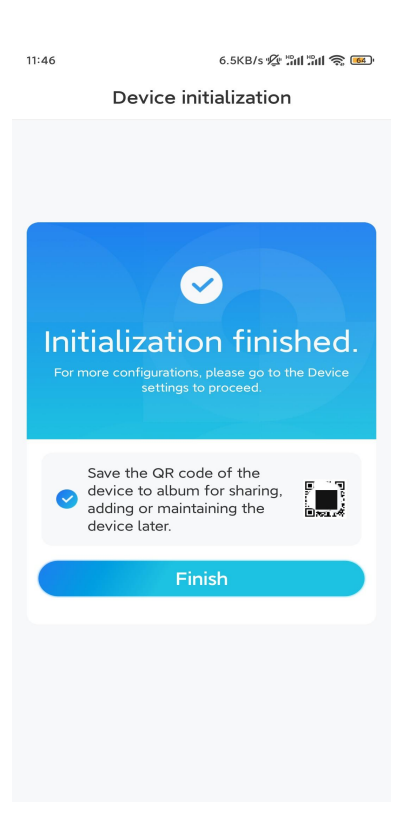

### Installere kameraet

Etter spenningen ved å sette opp TrackMix, vil du møte installasjonen av kameraet. Så vi er her for å hjelpe deg med guider om hvordan du monterer TrackMix-kameraet på veggen eller i taket.Det er opp til deg.

Monter kameraet på veggen

**Trinn 1.** Fest monteringshullsmalen på veggen, og bor hull tilsvarende.

**Trinn 2.** Skru monteringsbunnen til veggen ved hjelp av skruene som følger med i pakken.

**Trinn 3.** Du kan kontrollere kameraet for å panorere og vippe via Reolink-appen eller klienten for å justere kameraets retning.

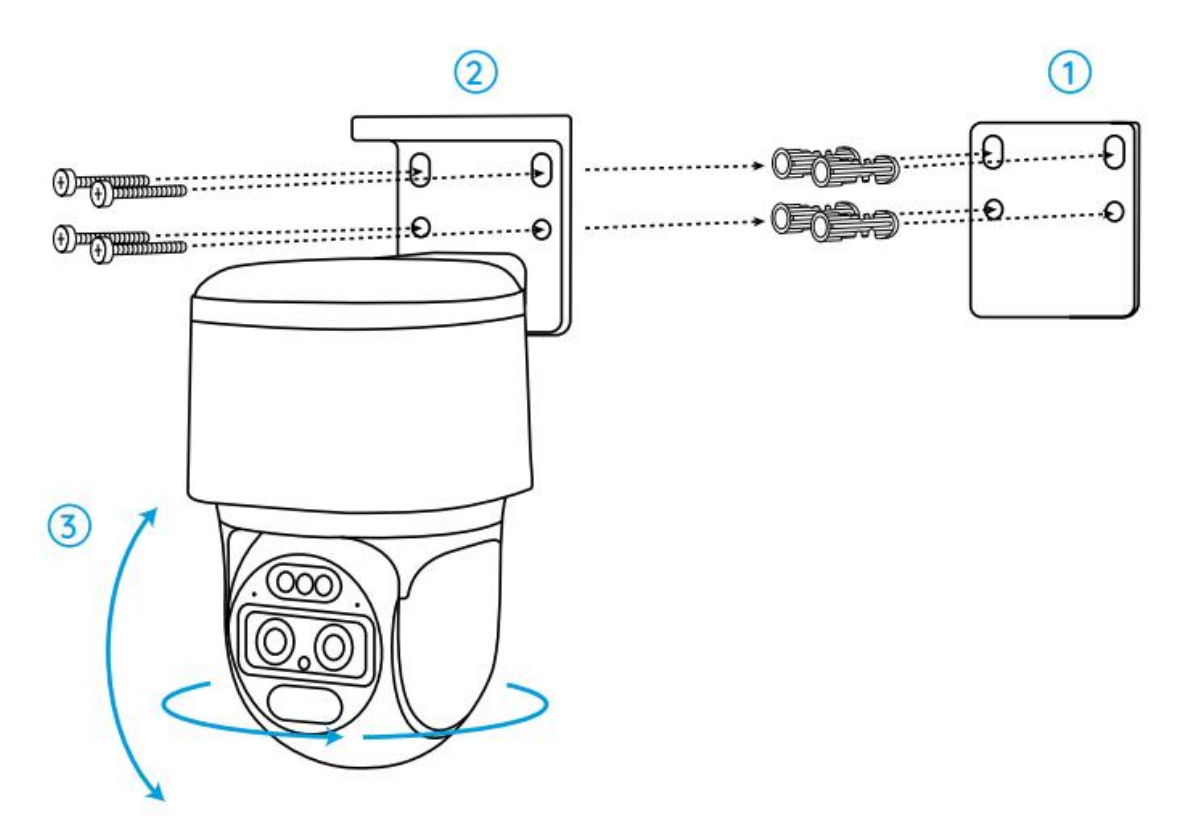

**Merk:** Hvis du installerer kameraet på en ganske hard overflate som gips, bruk gipsankerne som følger med i pakken.

Monter kameraet i taket

**Trinn 1.** Fest monteringshullsmalen i taket, og bor hull tilsvarende.

**Trinn 2.** Skru monteringsbunnen til veggen ved hjelp av skruene som følger med i pakken.

**Trinn 3.** Juster kameraets retning ved å kontrollere kameraet for å panorere og vippe via Reolink-appen eller klienten.

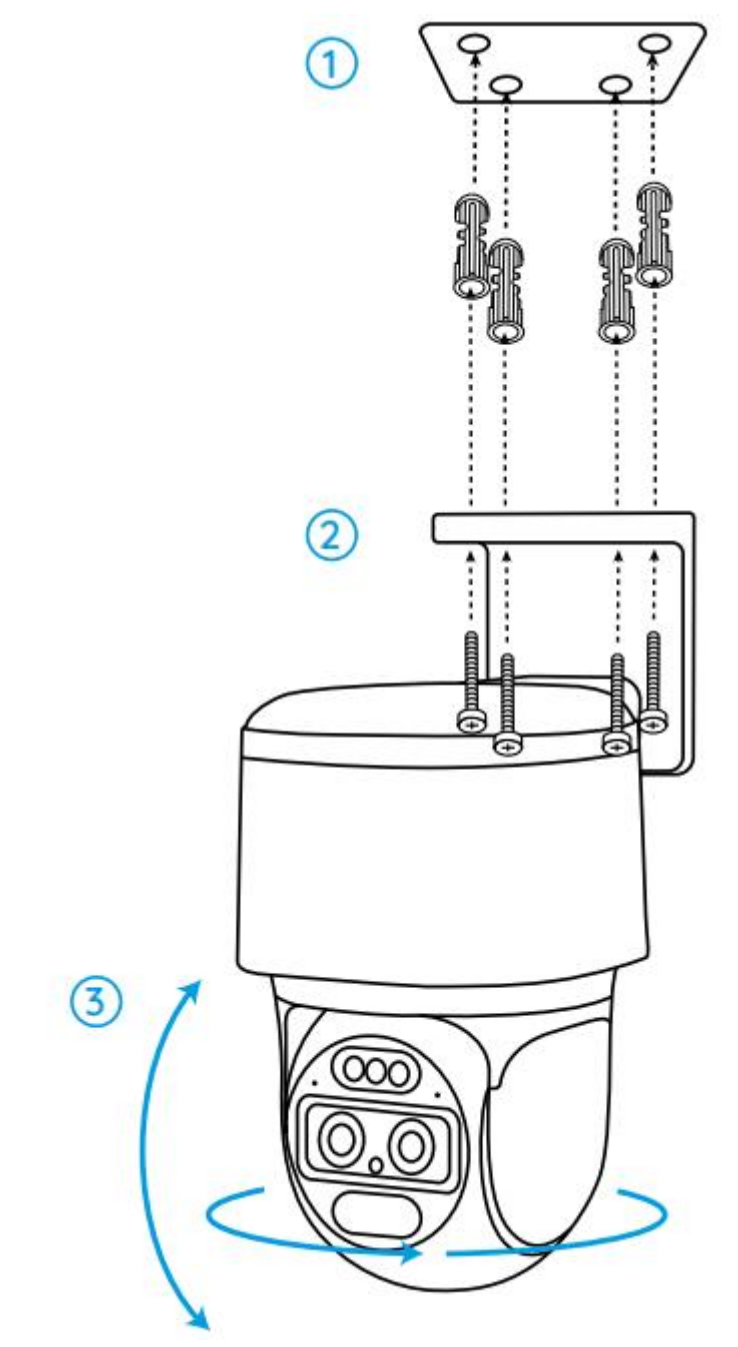

**Merk:** Bruk gipsankrene som følger med i pakken om nødvendig.